## THANK YOU FOR TRYING THE BESTIE APP!

Thank you for trying the bestie app. We hope it makes rotating proteins and working out how much to feed your dog much easier.

We want to help you get the most out of the app and cover a few things that we've had questions about.

There are a few key things to mention first though:

- 1. The app, is what's called a web app. This means that you don't need to download it from the App Store or from Google Play. It's essentially a website, that behaves like an app.
- 2. That means that you go to the web address, and you can access it on any device – phone, tablet and computer.
- 3. On your phone and tablet, you'll save to homescreen, so that it's always there in the future.
- 4. On your computer, you'll bookmark it.
- 5. If you're uncertain how to do either of those two things, then just google 'add to homescreen' or 'how do I bookmark' for your relevant device.
- 6. Because you're using a web app, it will display in your browser. **The app works best with the Google Chrome browser.**
- 7. Internet Explorer is no longer supported. (You'll know it's IE because there will be a blue 'e' with a yellow slash somewhere along the bottom of your screen.)

OK, let's dive in. This is what you can expect, once you've registered.

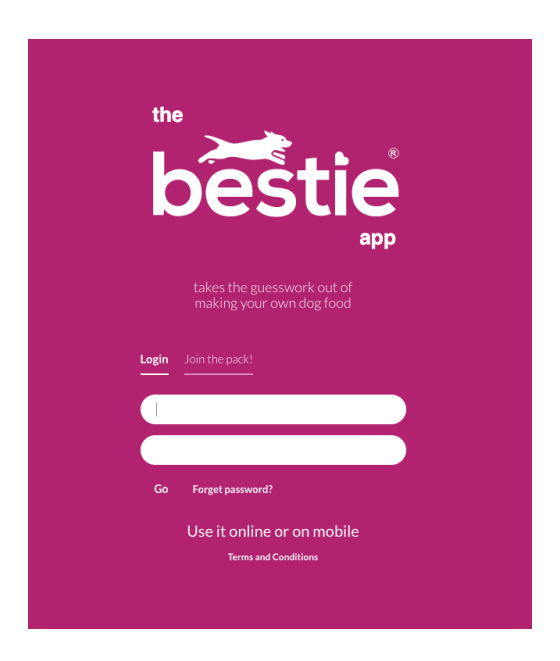

You'll see a screen that says a verification link has been sent to you.

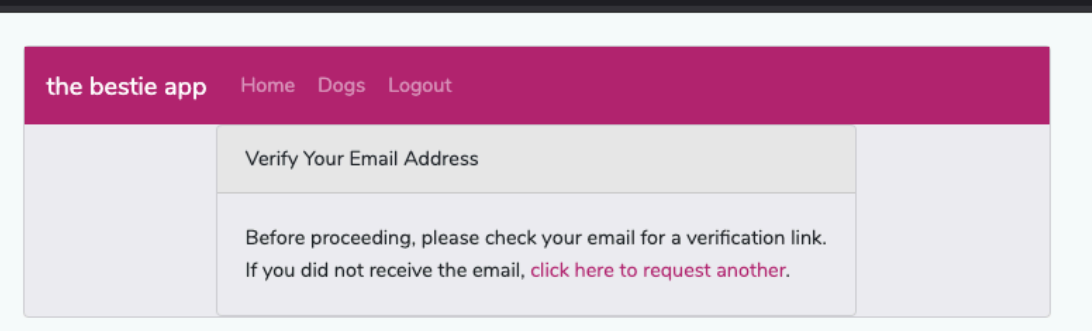

Please check your spam folder, in case it's gone to junk. It also seems to work better too, if you click the verify link in the email, on the same device as you registered. (Quirky, I know.)

*If you have trouble verifying, please contact us at hello@bestiekitchen.com, and we will do it manually for you.*

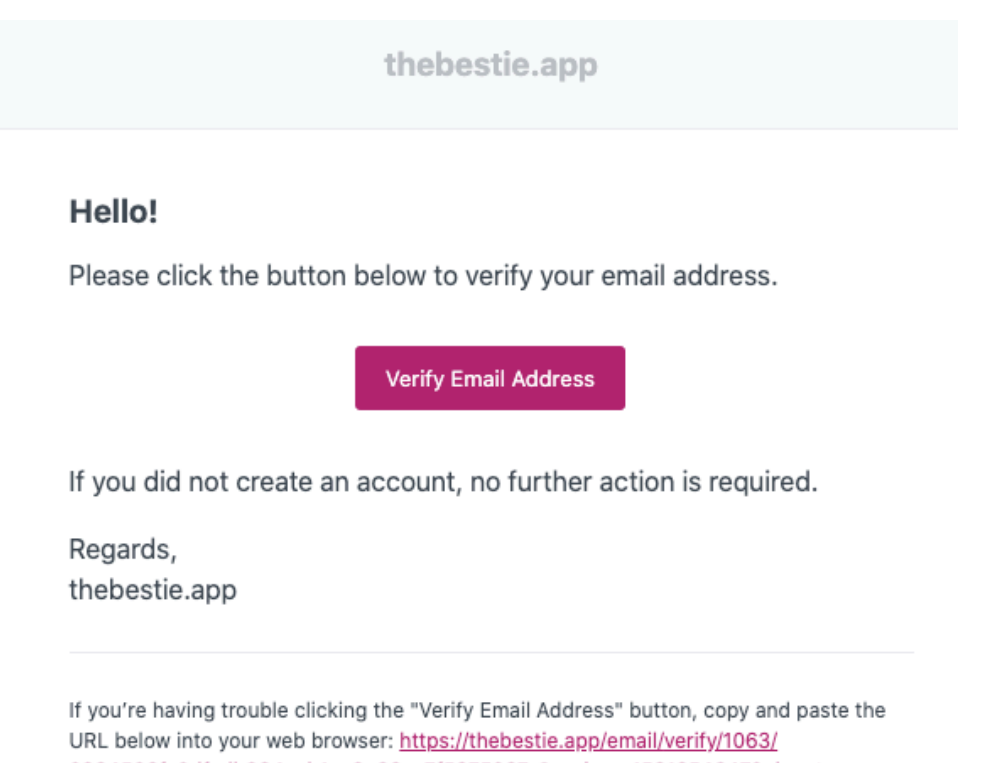

0994506fa0dfedb984ccb1ee9c66ac7f5975097a?expires=1591254647&signature= 5c383c20c2c4038cfbf6752bc6e978bd85947630ea22404f500b02fc6d587f16

Once you've verified, you'll see a screen like this. Go ahead and click 'Setup profile'.

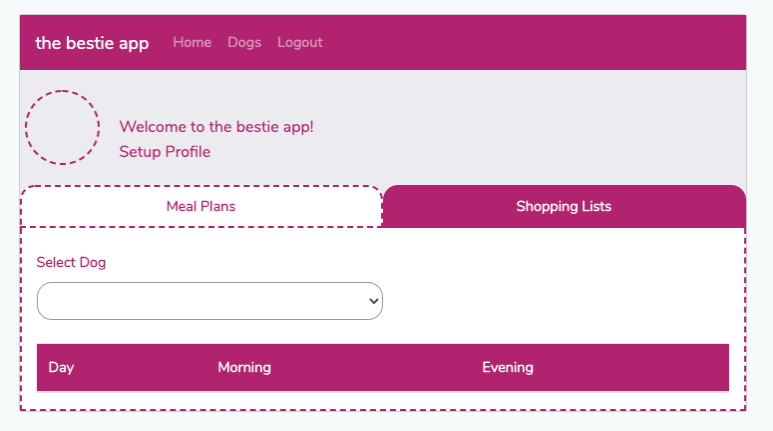

That will take you to a screen like this. Go ahead and enter your details.

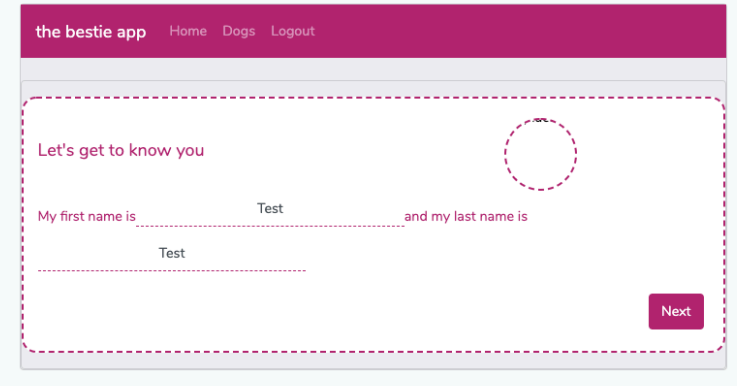

When you click, next, you'll be asked some details about your dog. One thing it's important to do, is enter the date of birth. That's because we calculate different proportions for puppies ie under 12 months, than we do for adults. The same goes for pregnant or lactating bitches.

You should see a drop down calendar field…like the one below.

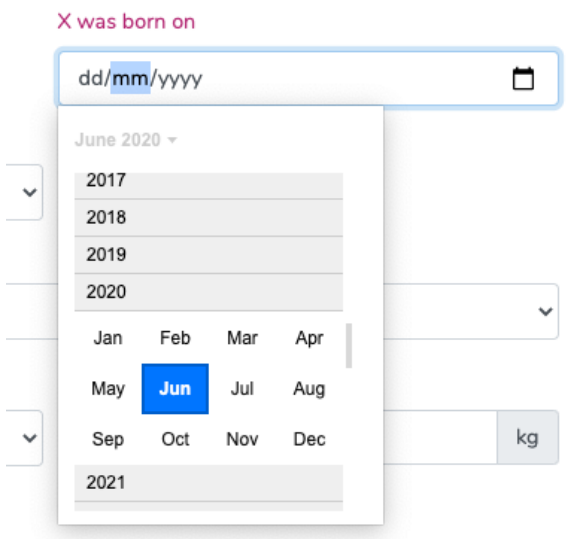

Also on that screen, we'll ask you about your dog's activity level. There's an explanation of the levels if you click the ? mark.

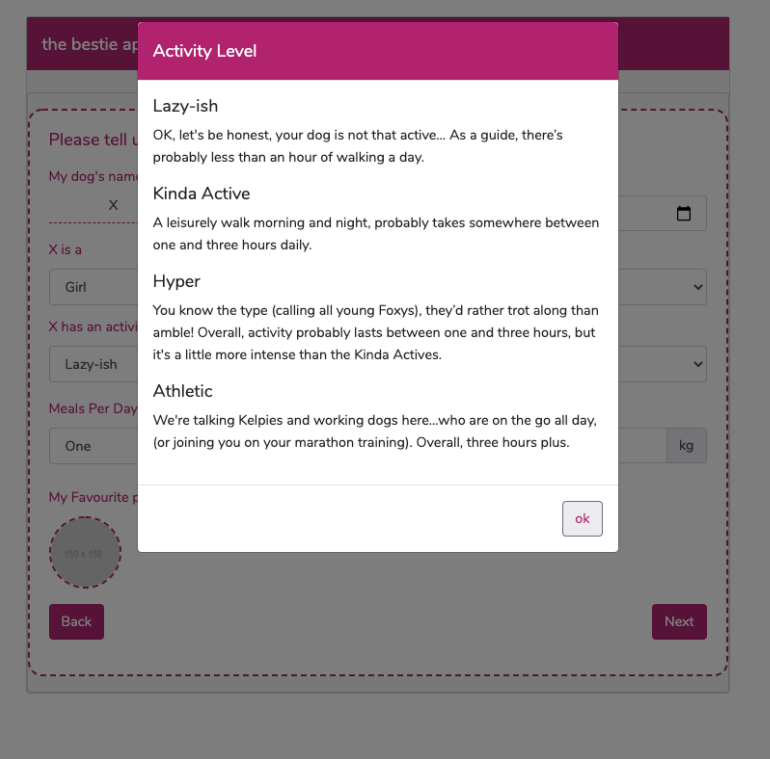

Finally, make sure you say whether you'll feed one or two meals an day, and pop in a photo too if you like.

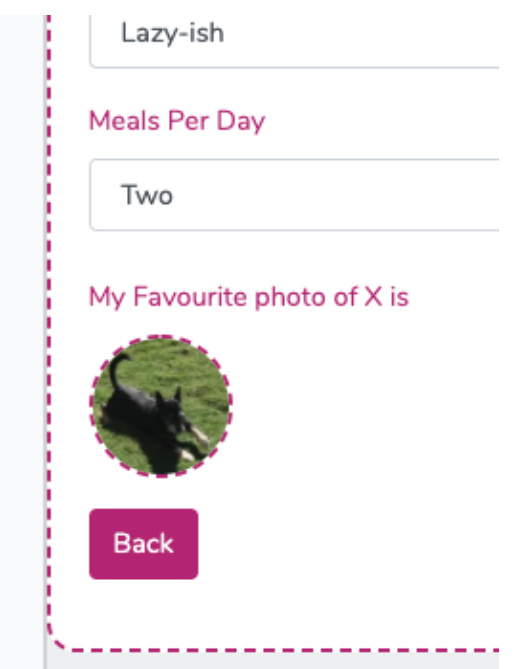

When you click next, you'll go to the meal planner. There are a couple of key things here.

• Don't leave any fields without a number in them even if it's 0.

- The total number of meals you put in needs to equal the number of meals they'll be fed in a week. So if you said you'll be feeding twice a day, then the number here will need to add up to 14 (as in the example below).
- The amount of food changes depending on the protein. (Each protein source provides a different metabolisable energy to the dog.)

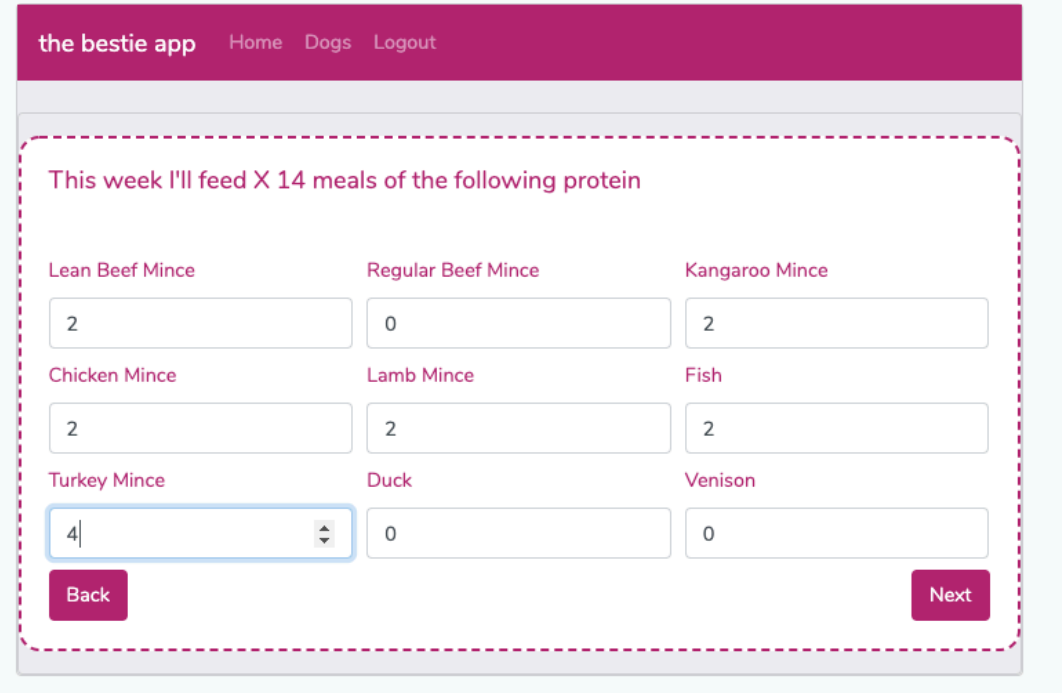

When you click next, that will take you to a summary screen. Check to make sure it's right, and then click Go if you're only adding a profile for one dog, or, add another dog, if you have a pack. You can add as many dogs as you like.

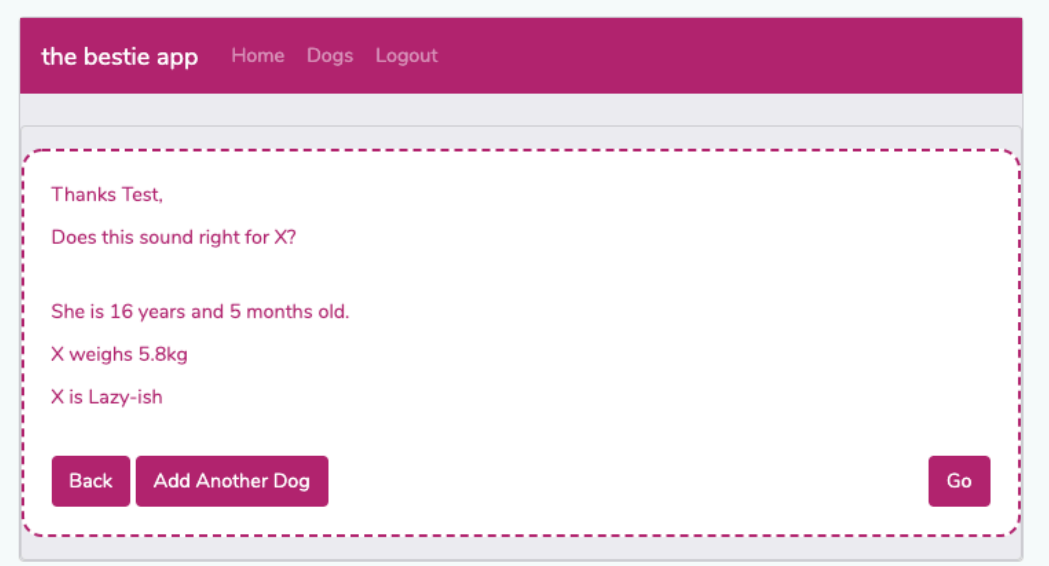

When you click Go, you'll go to the screen below.

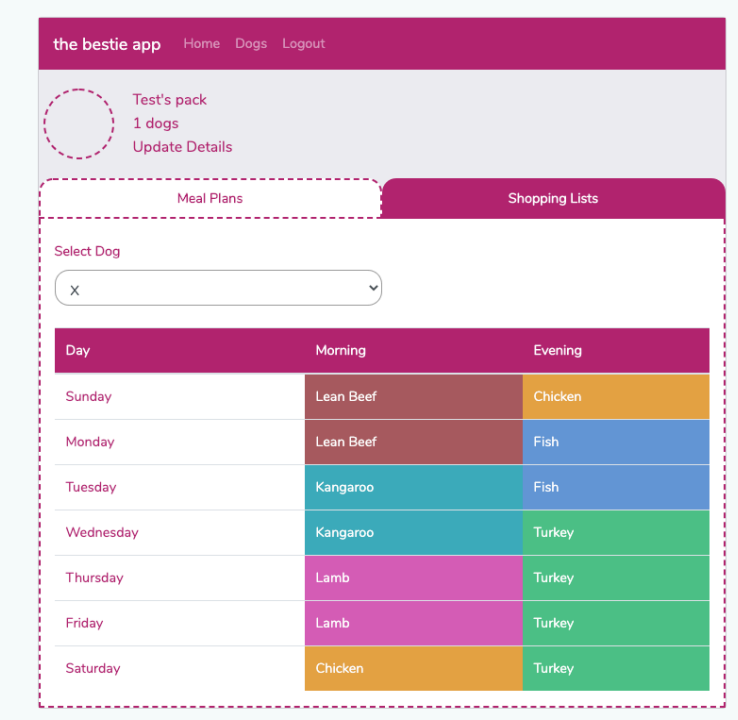

If you click or tap on a protein, it will pop up the instructions/quantities for feeding that protein.

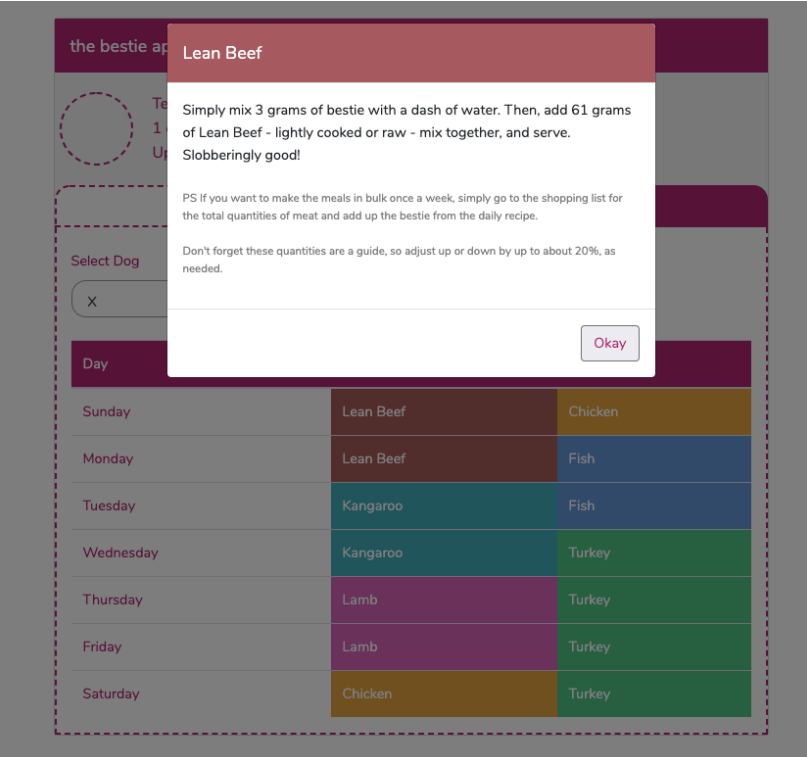

If you click or tap the shopping list tab, that will take you to a page with the amounts for all of the proteins, that you'll be feeding across the week. You may find that handy when you're shopping.

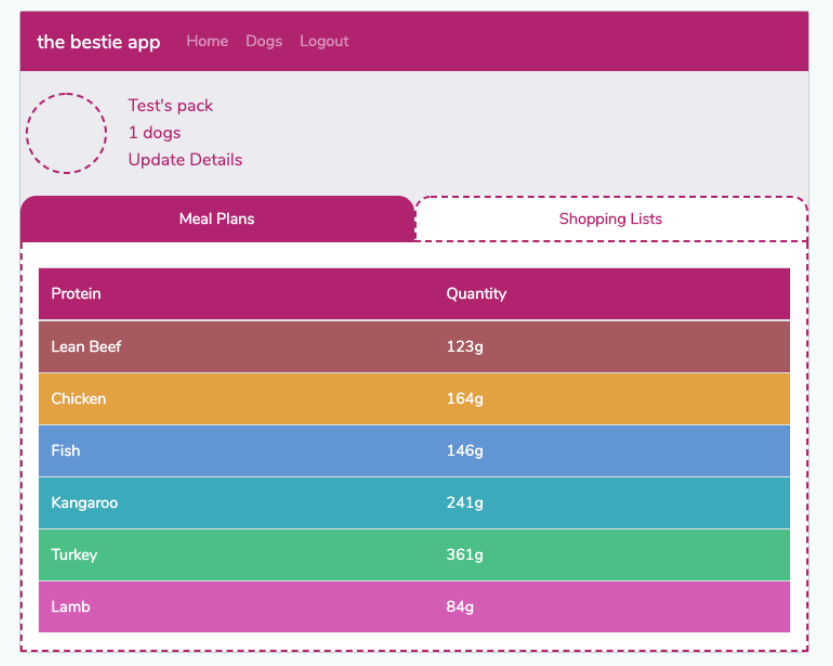

Finally, if you click update details, you'll go back to this screen.

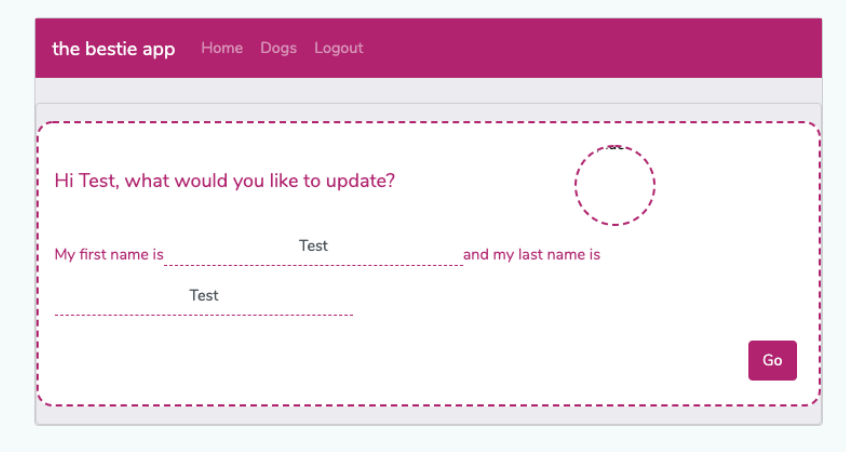

And if you click Dogs, right at the top, you'll go back to your pack; where you can update your dog's details and meal plan, or add another dog if you like.

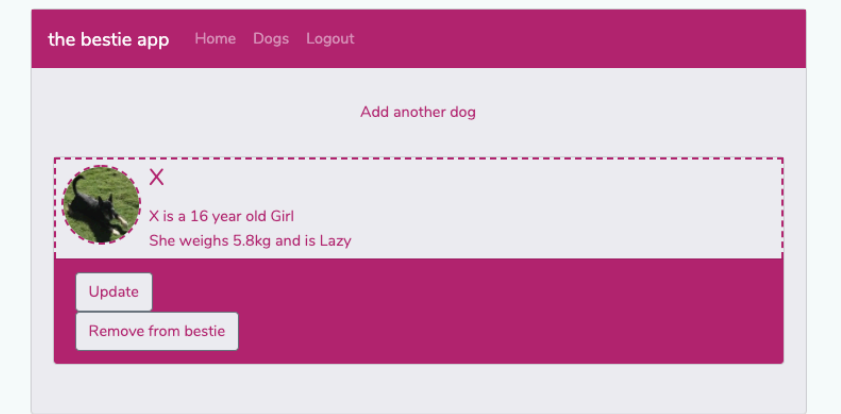

FOR HELP AT ANYTIME, EMAIL US AT HELLO@BESTIEKITCHEN.COM!